Once you have received your ID

- 1) Go to [www.dotd.la.gov](http://www.dotd.la.gov/)
- 2) Go to "Business, Working with DOTD"
- 3) Click on "DBE box"
- 4) Click on "Certified Payroll Pilot" to the left of the screen
- 5) Click on "DOTD Payroll Spreadsheet".

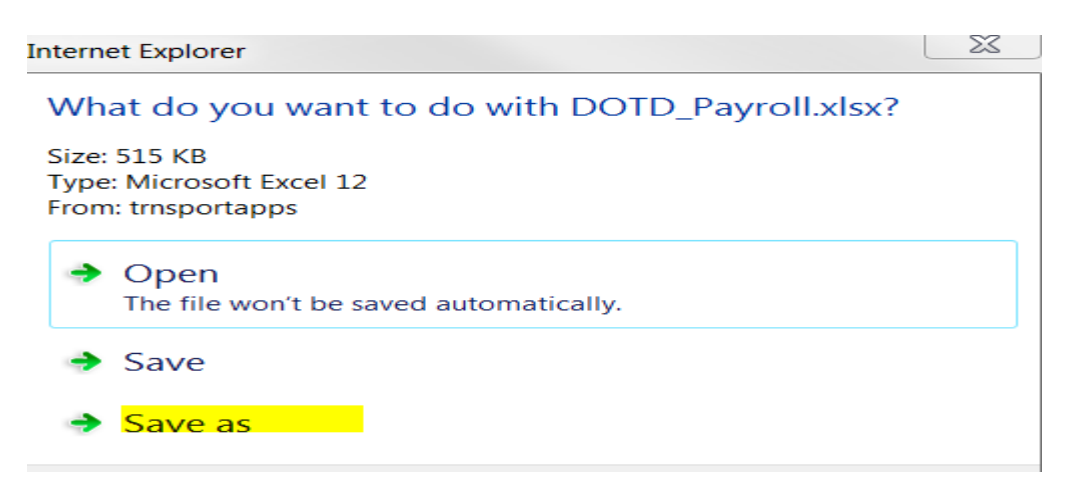

6) Decide whether you want to open or save the spreadsheet and then open the spreadsheet.

The Payroll Spreadsheet is below

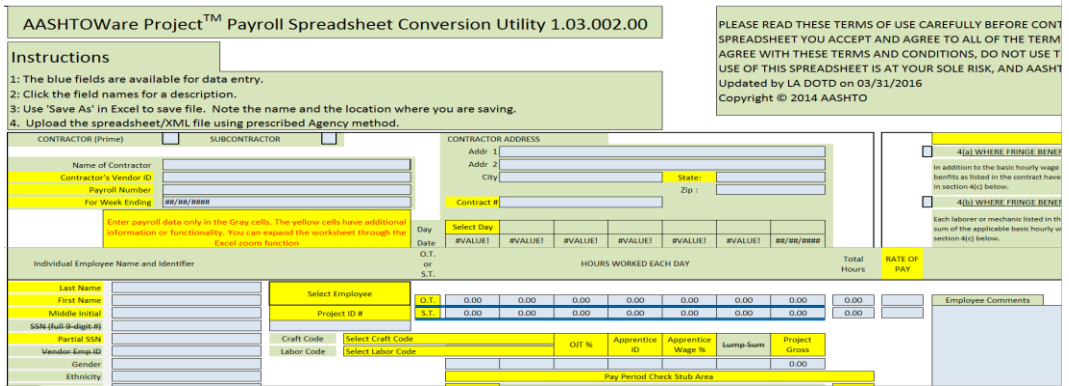

7) In the Payroll Form worksheet, enter contractor information starting with name of contractor.

Note: Contract # must match contract number in CR & L. Ex: H.012345.6 or H.012345.6-R1 (if the project was LET 2 times) 8) In the Employee List worksheet, enter all employees (one per line). Note: Project ID # is 10 characters, for example, H.012345.6

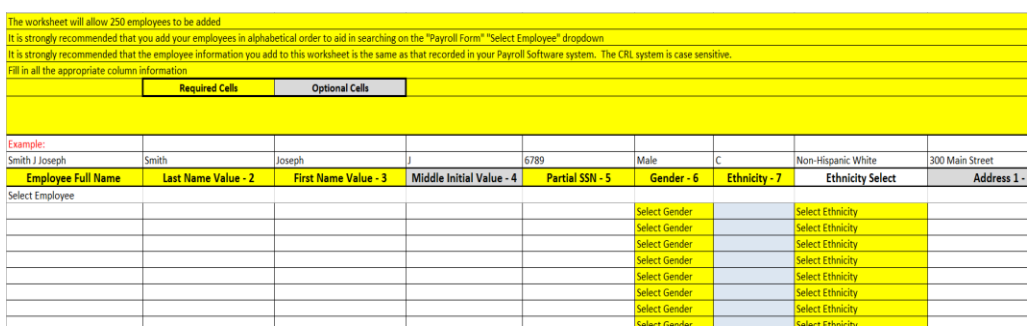

- 9) Save the file as a "MASTER." Congratulations you have made a template.
- 10) Copy template to a file with a name that includes week number.
- 11) Get a copy of employee's payroll. Go to the Payroll Form worksheet. Starting with Last Name, enter the employee's payroll information.

Note 1: Fields in yellow are required. Enter your data in the blue fields.

Note 2: Rate of Pay must be filled in for both standard time and overtime.

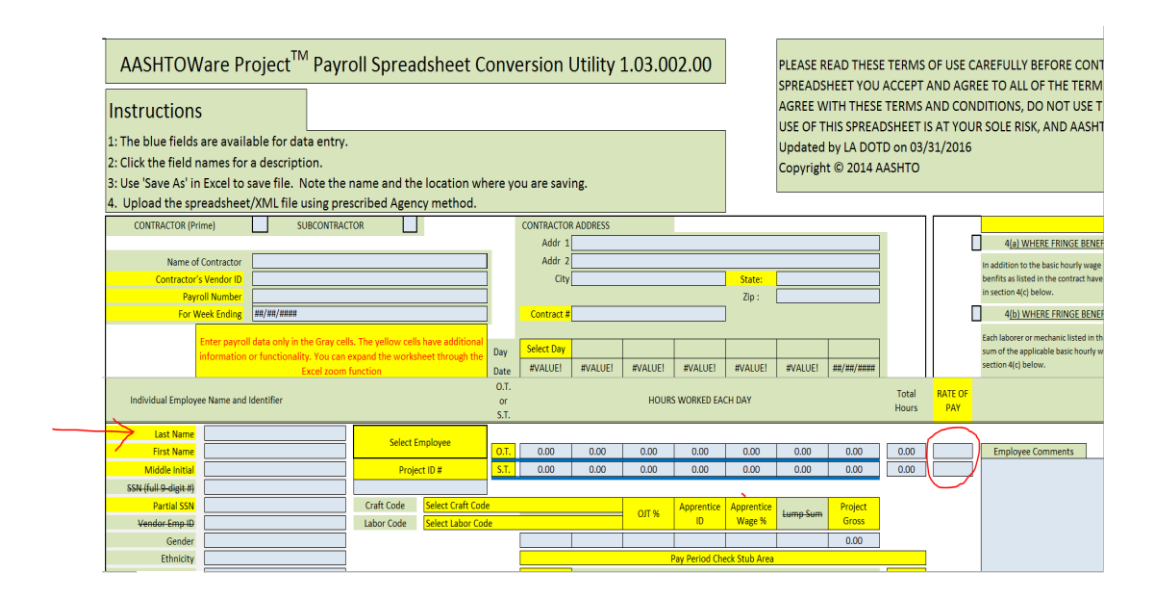

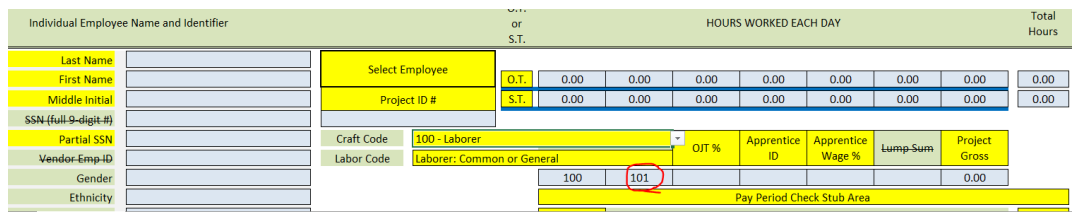

12) When selecting the Craft Code and Labor Code of the employees, selecting the Labor Code first will help in determining which Craft Code to use.

Ex: If the Labor Code begins with 1--, such as the example above (101) then the Craft Code will be 100, if the Labor Code is 206, then the Craft Code will be 200, etc.

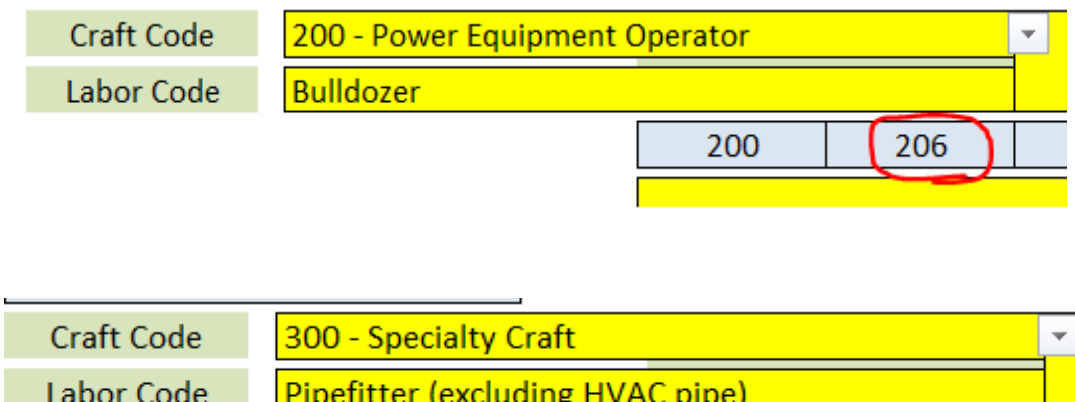

13) When finished with the employee's payroll information, scroll down. In the next Last Name field, begin to enter the second employee's payroll information.

 $^{328}$ 

300

- 14) Repeat for every employee who worked this week.
- 15) When finished with all employees working for the week, save the file.

## **CONVERT SPREADSHEET TO XML FILE**

- 1) Go to [www.dotd.la.gov](http://www.dotd.la.gov/)
- 2) Go to "Business, Working with DOTD"
- 3) Click on "DBE box"
- 4) Click on "Certified Payroll Pilot" to the left of the screen
- 5) Click on AASHTOWare Project Payroll Spreadsheet Conversion Utility.

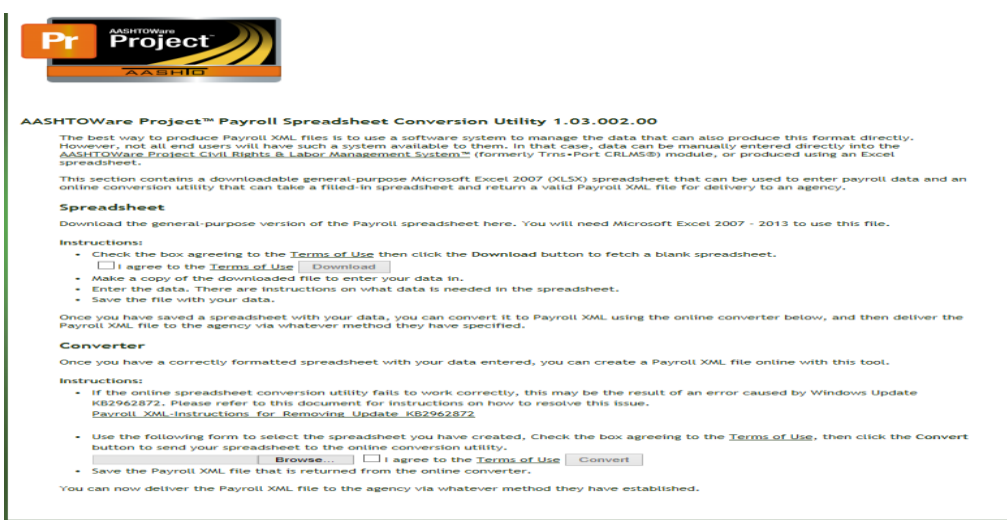

6) The page above should be what is on the computer. Click on Browse button (highlighted below)

Instructions:

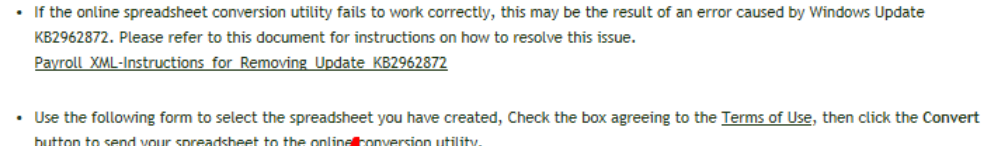

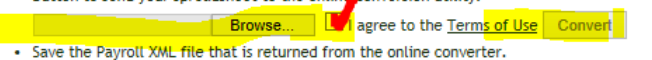

```
You can now deliver the Payroll XML file to the agency via whatever method they have established.
```
- 7) Locate the spreadsheet just completed. Highlight the Excel file, click the Open button at the bottom.
- 8) After reading the Terms of Use, click on I agree to the Terms of Use
- 9) Click on Convert button.
- 10) Any errors in the conversion process will display in a pop-up window. Edit the spreadsheet and fix the errors.
- 11) When errors have been fixed, repeat steps 5 through 10.
- 12) Once the conversion process is successful, locate the XML file. It may be in the Downloads folder on the desktop as.XML file. **This is the file used to import the payroll in CR & L.**

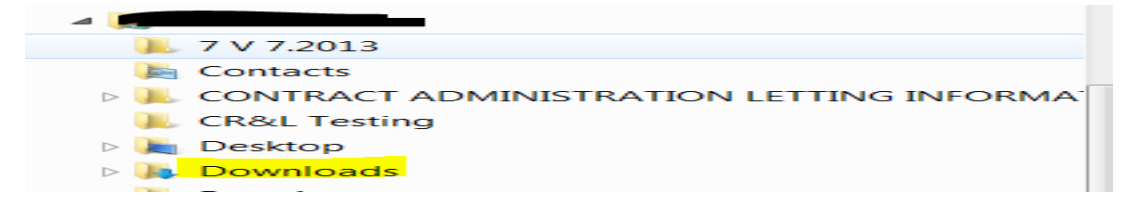

Congratulations you have converted your spreadsheet into a XML file.

## **IMPORT THE XML FILE TO CR & L**

- 1) Go to [www.dotd.la.gov](http://www.dotd.la.gov/)
- 2) Go to "Business, Working with DOTD"
- 3) Click on "DBE box"
- 4) Click on "Certified Payroll Pilot" to the left of the screen
- 5) Click on the link called AASHTOWare Project Certified Payroll Pilot:

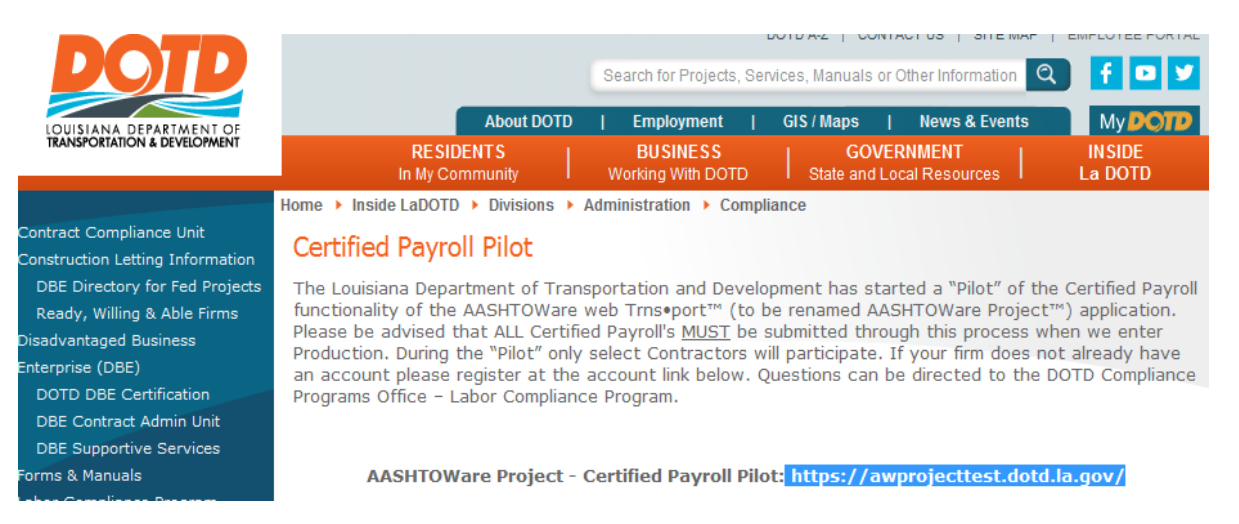

**6)** Using your Contractor's ID and password, log into CR & L TEST.

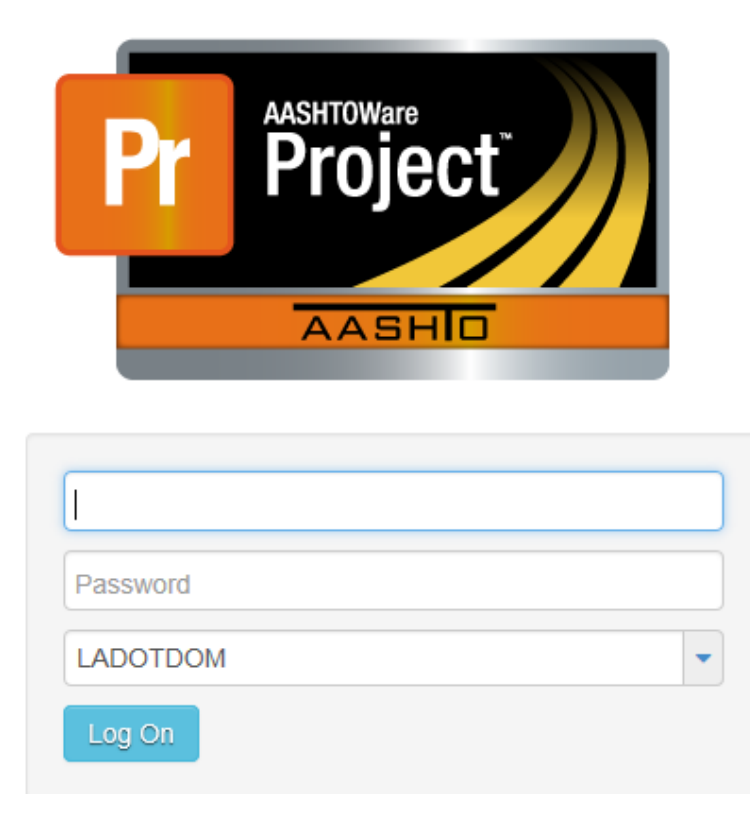

7) The Dashboard looks like the below picture. In the Vendor Payrolls section, click on the down arrow to the right.

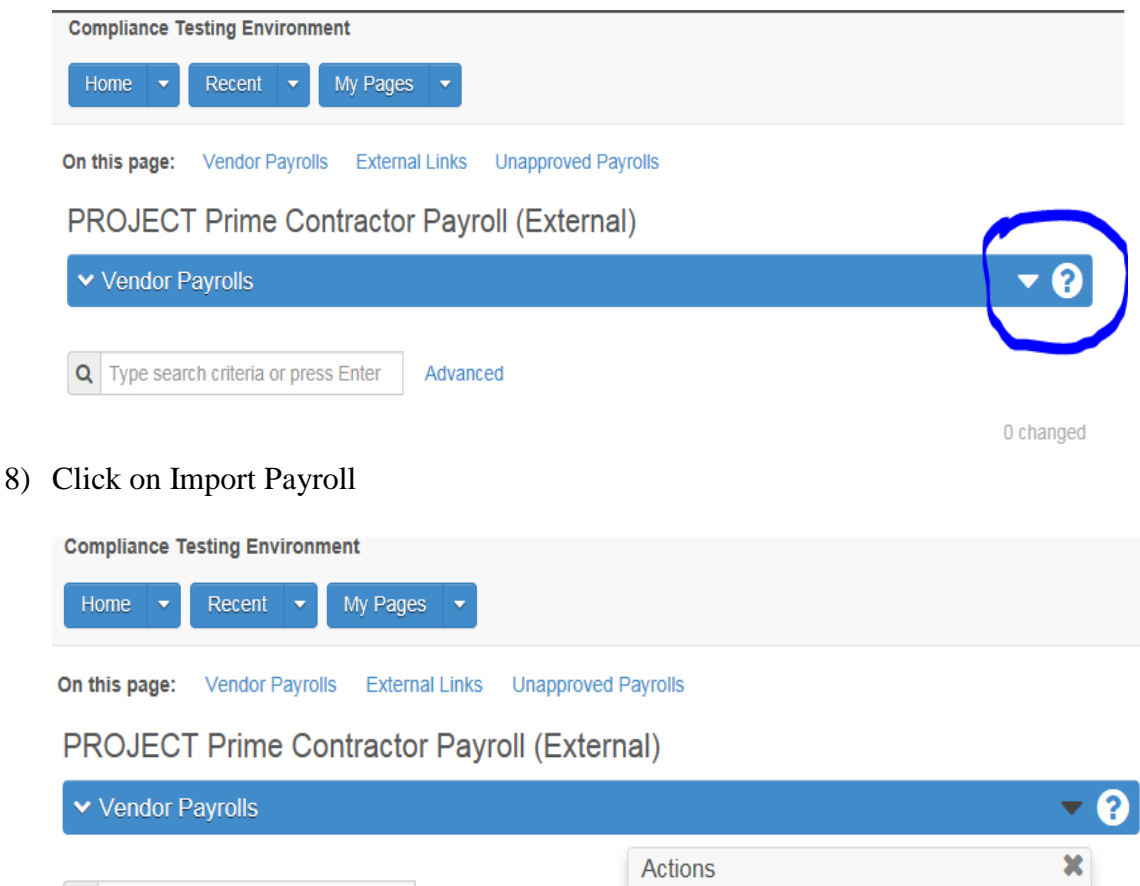

- Q Type search criteria or press Enter Advanced There are no actions available. **Tasks** nged **Import Payroll** Enter search criteria above to see results (or) Show first 10
- 9) Click Select file button. Locate the XML file just created.

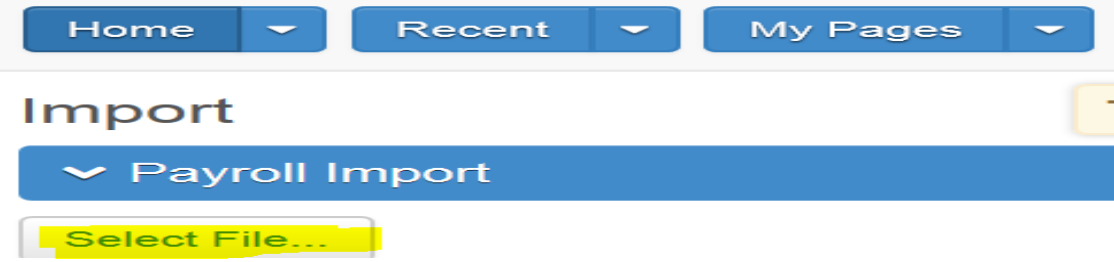

10)Click once on the XML file, click Open button. Should see the picture below. Click the Import button on the right of the screen.

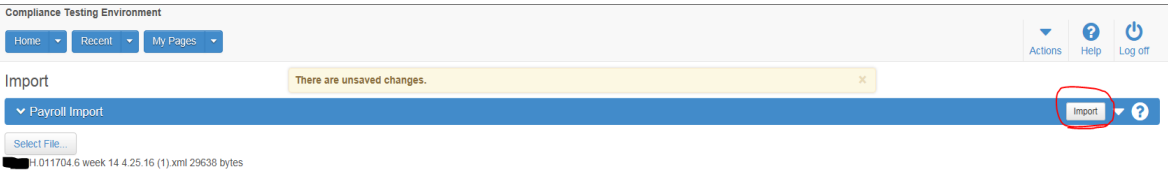

11)Blank screen with Saving should come up

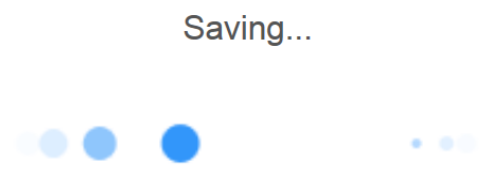

12) Should receive message of payroll import successfully submitted. Process History ID: 4315 such as the example below.

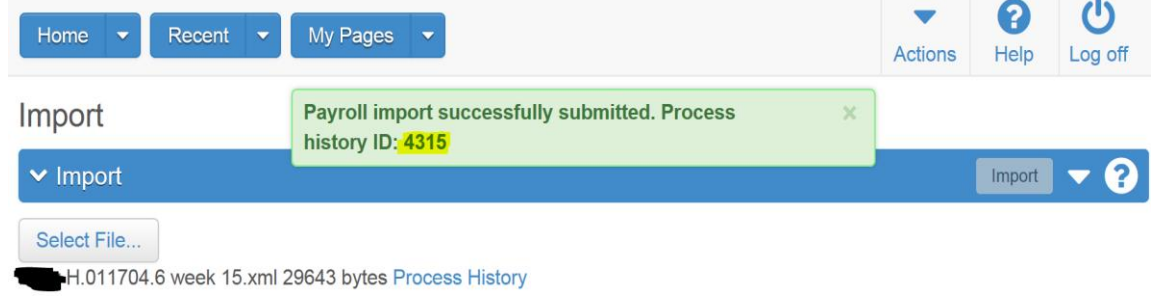

13) Click on Process History

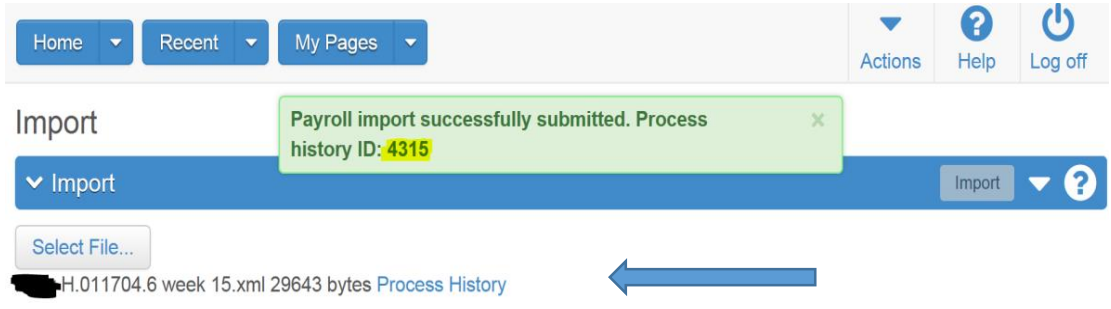

14) Process History Overview shows all of the files for this project that have been imported to CR & L.

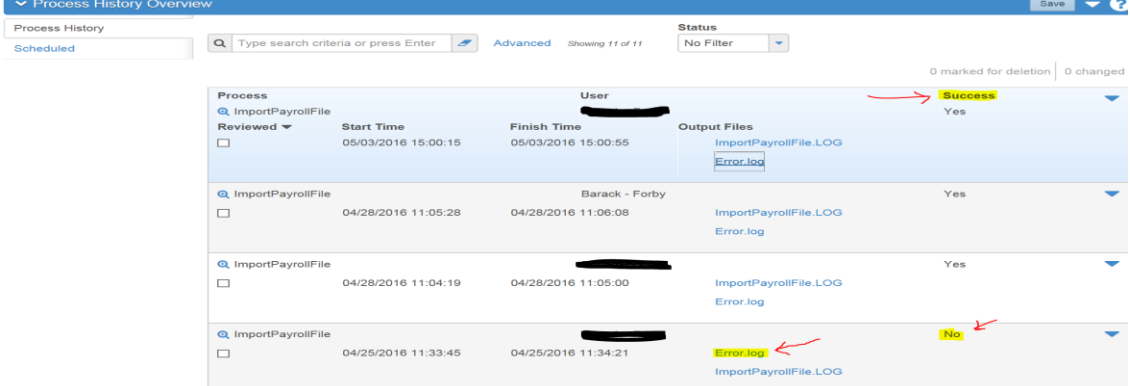

If Success is YES, the file has been imported correctly.

If Success is NO, double click on ImportPayrollFile.Log to learn what failed. Resolve errors by returning to spreadsheet (Excel) file.

- 15) After resolving errors, repeat steps in the chapter called CONVERT SPREADSHEET TO XML FILE.
- 16) After successfully converting to a XML file, repeat steps 7 through 15 above.

17) After successfully importing the XML file, the Error.log looks like the below.

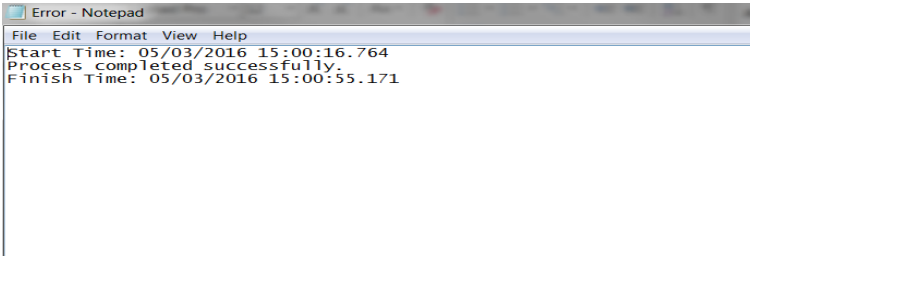

37Common (T)/Labor Compliance/Instructions for Payroll 5.9.2016